## **Oyageurs National Park Service**

**U.S. Department of the Interior**

**Voyageurs National Park**

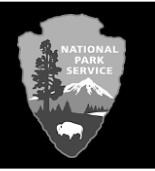

## **How to Make a Houseboat Reservation on Recreation.gov**

- 1) Go to [www.recreation.gov](http://www.recreation.gov/)
- 2) In the upper right, either **Log In** to your account or click on **Sign Up** to create an account.
- 3) In the search bar, type "voyageurs national park houseboat permits" and click on **SEARCH**.
- 4) Click on **Voyageurs National Park Houseboat Permits**.
- 5) Select your entry date and click on **Check Availability**.
- 6) Find which lake you will be houseboating on, and select the appropriate date boxes for each night of your trip. Click on **Book Now**.
- 7) Make sure itinerary cost listed on the right is correct and fill out requested information on the left. Read and agree to important information at the bottom of the page.
- 8) If complete, click on **Proceed to Cart**.
- 9) Check that the order summary is correct and click on **Proceed to Payment**.
- 10) Fill out payment information and click on **Next**.
- 11) Review and confirm information and click on **Continue**.
- 12) Your order is complete! You can print this confirmation for your records but it is not your official permit. You will receive a confirmation email shortly with additional information.
- 13) **Print your permit prior to your trip**. It is required to have this when entering the park. To print your permit, log into your recreation.gov account, click on the down arrow next to your name in the upper right, select **My Reservations** and select **Print Permit** for the appropriate trip. There is no place to print your permit once you arrive at the park.